## ■Global Protect インストール手順 (Windows10 向け)

- ■インストール手順
- 1.インストーラーをダブルクリックします。

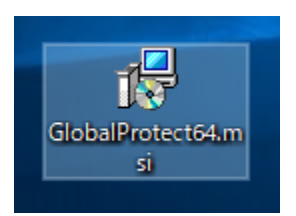

2.『Next』を押します。

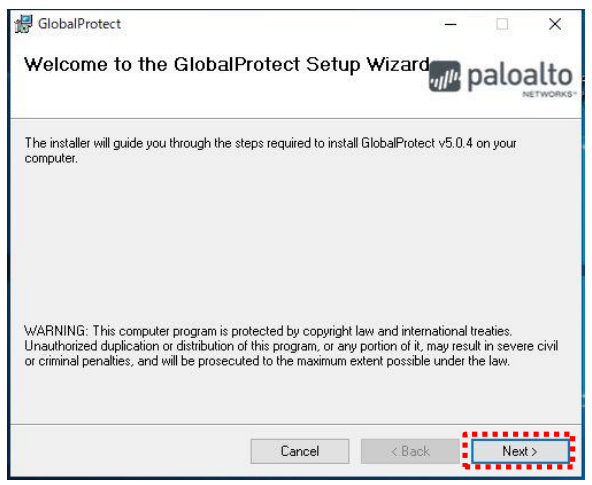

- 3.『Next』を押します。
	- オプション:インストールフォルダを変更する場合は[Folder]を編集します。

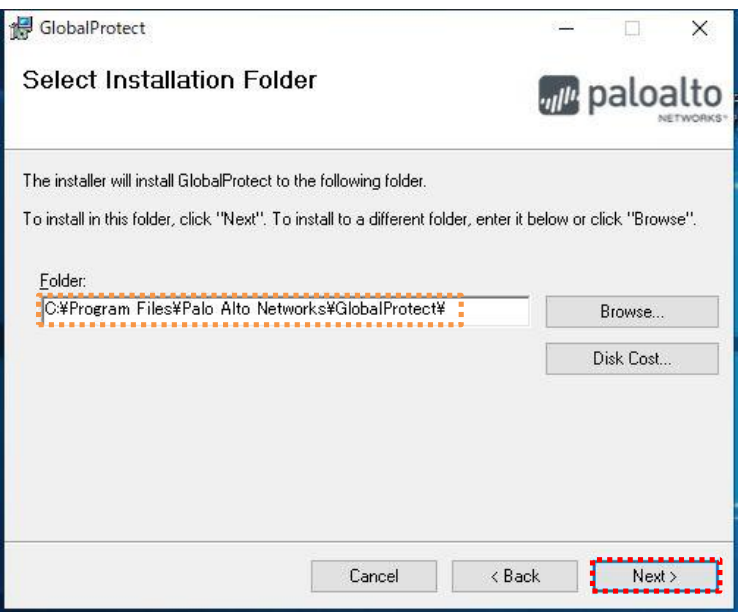

4.『Next』を押してインストールを開始します。

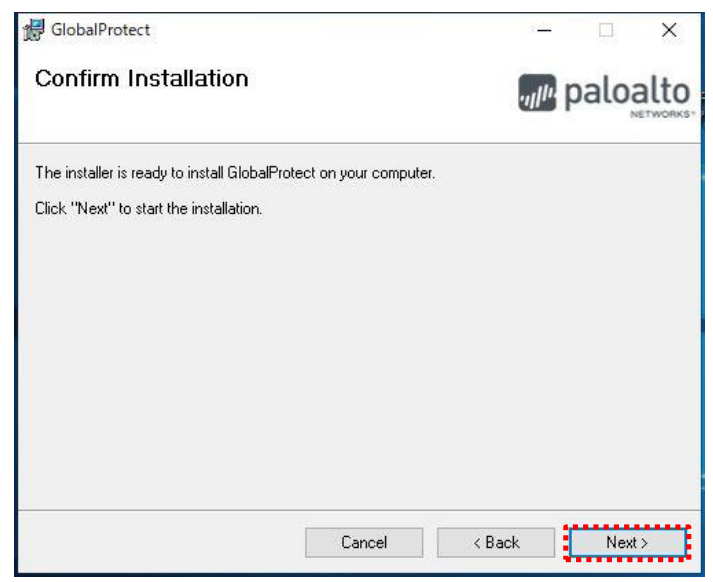

- 5. ユーザアカウント制御画面では『はい』を押します
- 6.『Close』を押します。

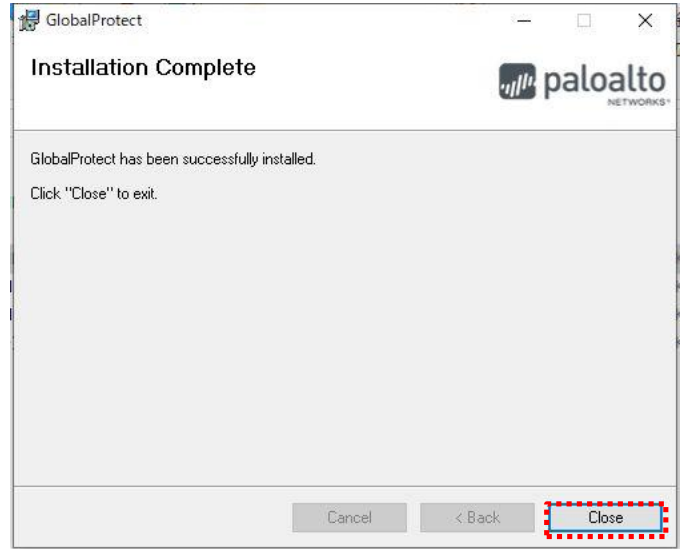

以上でインストールの完了です。 引き続き、以降初回の接続手順を行って下さい。 ■初回の接続手順

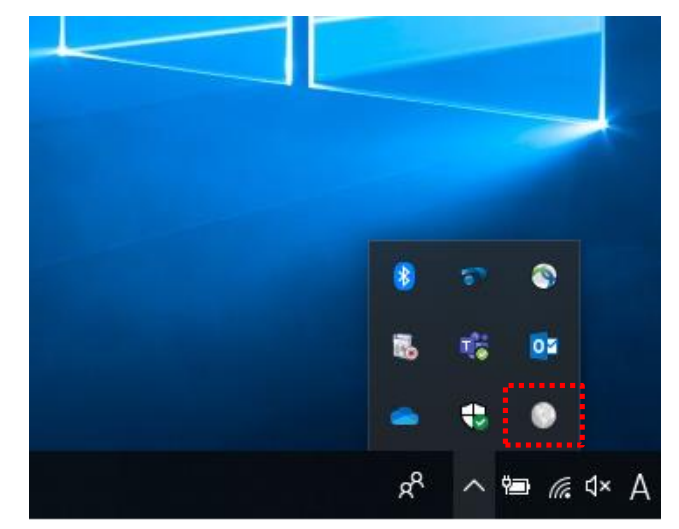

1.タスクトレイの『Global Protect』アイコンを押します。

※スタート>> Palo Alto Networks から『Global Protect』を押しても起動可能です。

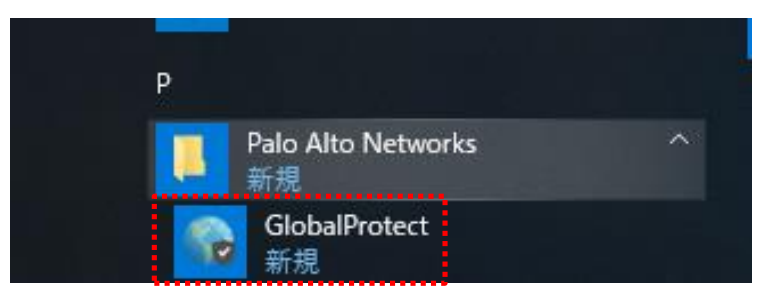

2.アプリケーションが起動したら接続先のIP アドレス(sains-fw2.sapmed.ac.jp)を入力し、 『接続』を押します。

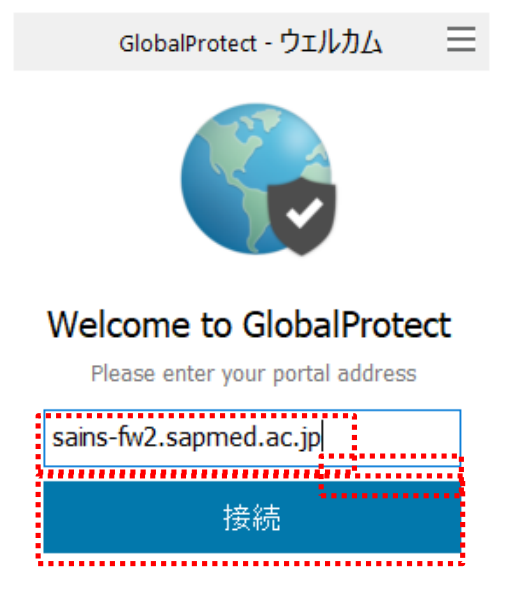

.ユーザ名とパスワードを入力し『サインイン』を押します。

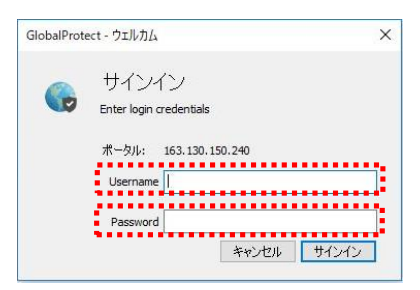

4. 以下のようなポップアップメッセージが表示されれば接続完了です。

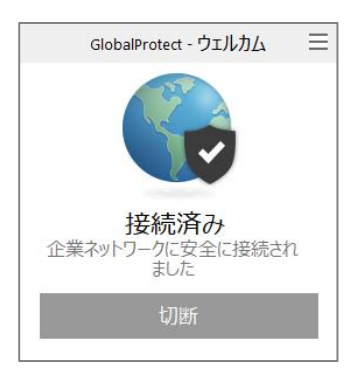

■2回目以降の接続手順

1. タスクトレイの『Global Protect』アイコンを選択し、『接続』を押します。 ※ユーザ名とパスワードの入力は不要です

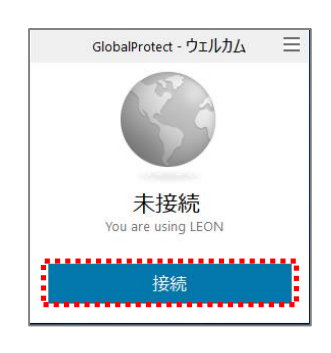

## ■VPN 切断時の操作

1. タスクトレイの『Global Protect』アイコンを選択し、『切断』を押します。

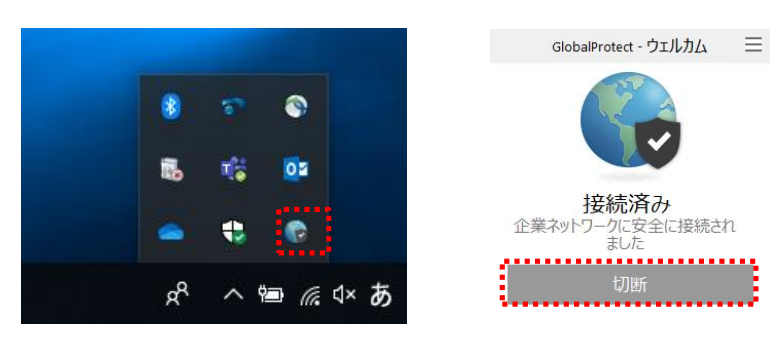